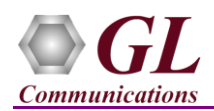

## **Software and License Installation**

**DO NOT CONNECT USB DONGLE TO THE PC FIRST**. Perform Software installation first, followed by License installation and then plug-in the USB hardware dongle to the PC.

- PC Requirements
	- o Windows® 7 and above Operating System (64 bit Only).
	- o Core i3 to i7 (or equivalent), 4 GB Memory, NIC, and USB 2.0 Ports.
- Plug-in the **USB Installation Stick** (pen drive) to the PC. This is provided with the shipment package by GL Communications.
- Navigate to **\ PKS149-MAPS-GSMA \ MAPS-SKINNY Software** folder, execute **MAPS-Skinnyx64.exe** or (MAPS-Skinnyx86.exe for 32 bit Installer) in **Run as Administrator** mode.

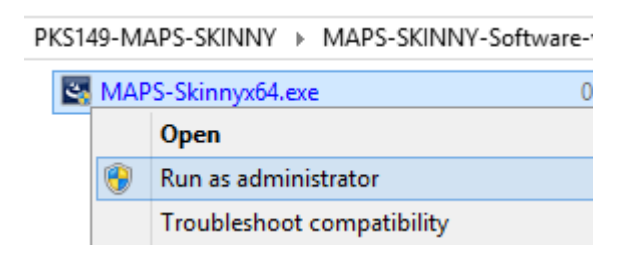

- Navigate back to root directory in USB installation stick (pen drive**)** *to \GL-Dongle License Installer* folder, execute *GLDongleLicenseInstaller\_x64.exe* (or *GLDongleLicenseInstaller\_x86.exe* for MAPS™ 32-bit installers)
- NOW PLUG-IN the USB Hardware Dongle to the PC to the USB 2.0 port of your computer. Windows® should install all required drivers automatically. A red light should appear on the dongle indicating that the device is functioning correctly and ready to use.
- It is recommended to reboot the system after the software installation. If you had problems with installation so far, refer to Troubleshoot section explained in this document.
- You can verify if the required licenses are installed. Navigate to *C*:\*Program Files*\GL Communications Inc\GLDONGLE (or *C:\Program Files(x86)\GL Communications Inc\GLDONGLE for 32-bit version)* directory, execute *appl\_list.exe* and confirm that the following licenses are listed:
	- PKS149 (MAPS™ Skinny)
	- > PKS102 (RTP Traffic) or PKS109 (HD RTP Traffic)\*
- Double-click the **MAPS-SIP** icon created on the desktop. The application should execute without any errors.

\***Note:** *Additional licenses may be required for optional codecs and other traffic options. Please verify that all licenses purchased are displayed using the appl\_list.exe utility.*

## **Verification**

For functional verification of **MAPS™ Skinny** application, it can be configured as **IP Phones (Skinny Clients)** endpoint simulating call control functionalities such as registration and management, call control (setup, teardown, and statistics), media (audio) stream control procedures. The following explains MAPS™ Skinny configuration to act as IP phone to place and to receive calls from the Call Manager.

- Click on the **MAPS-Skinny** icon created on the desktop and invoke the application.
- While invoking the MAPS™ Skinny instance, verify the following in the Protocol Selection window
	- **Protocol Standard** is set to **SKINNY**
	- **Protocol Version** to **CISCO**
	- Select **Node** as **Phone**
	- **Transport** layers as **TCP**
	- Click **Ok**

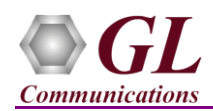

- On the Test Bed Default window, load **TestBedDefault** configuration and check for the configuration settings as below:
	- $\triangleright$  **TCP Transaction Type** = Client
	- Phone IP Address = System IP address  $(Ex:192.168.1.39)$
	- **CCM IP address** = Call Manager IP Address (Ex:192.168.20.75)
	- $\triangleright$  **Destination Port** = 2000 (Skinny default port )
	- **End User Configuration = SkinnyProfiles.xml**
- Select **Editor -> Profile Editor** from the main menu. Load **SkinnyProfiles.xml** configuration file. Edit the following parameters in each of the profile as per the configuration in the Call Manager. Ex: Profile001:
	- $\triangleright$  Device Name = **SEP001676122661** (MAC Address of the NIC where Skinny client is running, prefixed with "SEP")
	- **Called Party Number** (Destination number to which the call is to be placed, Ex: 337)
	- $\triangleright$  Traffic Type = **IVR**

Ex: Profile002:

- Device Name = **SEP001676122666** (MAC Address of the NIC where Skinny client is running, prefixed with "SEP")
- **Called Party Number** (Destination number to which the call is to be placed, Ex: 336)
- $\triangleright$  Traffic Type = **IVR**
- Close the window
- Click **Start** to start the test bed setup
	-
- Click **Call Generation** icon seen in the MAPS™ toolbar menu
- Verify that **Parallel Execution**  $\boxed{\mathbf{67}}$  is enabled, seen in the toolbar menu.
- Observe that by default, 2 instances are loaded with **Phone\_OutBoundCall.gls** and **Phone\_InBoundCall.gls** scripts and **Profile000\*.xml** profiles.
- First **Start** the **Profile002** instance with Phone\_InBoundCall.gls.
- Select Profile002 instance, verify the Line Dir Number from the Line Stat Message decode in the Message Sequence tab. This number should be the Called Party Number set in Profile001 (Ex: 346).
- Now **Start** the **Profile001** instance with Phone\_OutBoundCall.gls script.
- Observe that the calls are sent and automatically received to/from Call Manager running the InBound and OutBound scripts.
- Observe that the call status changes from

Phone Registered > Place Call > Dialing > Ringing > Session Created > Connected > Send Digits Started > Send Digits Completed > Digits Detected > Session stopped > Phone DeRegistered.

- Wait for the calls to terminate, and verify the **Message Sequence** flow.
- To verify the occurring Events during the calls, select **Reports > Events** menu and click on the **Event Log** tab.

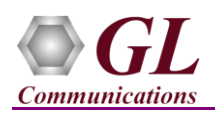

## **Troubleshoot**

- *"Security Error: Application is not licensed",* if you see this error when you run MAPS™ Skinny it indicates a problem with either your dongle or license file.
	- $\triangleright$  First verify that the dongle is plugged in and the red light is on
	- Navigate to *C:\Program Files\GL Communications Inc\GLDONGLE*
	- Run *haspinfohl.exe*. Verify that Status is **OK** and make a note of the Serial #.
	- Run *appl\_list.exe*. Verify that there is a line in the table reading *PKS149 MAPS™ Skinny* with the serial number you noted above.
	- If the dongle does not appear in **haspinfohl.exe**, verify that it appears as a USB device in the **Windows Device Manager**. If it does not appear even in the device manager, remove the dongle and plug it into a different USB port, preferably one directly on the motherboard.
- If the SIP/RTP Core console does not invoke with the MAPS™ TestBed start-up, check for the following:
	- RTP Soft Core licenses may not be installed for the dongle used. Run *appl\_list.exe* available in the *C:\Program Files\GL Communications Inc\GLDONGLE* directory. Verify that there is a line in the table reading *PKS102 RTP Soft Core* with the serial number you noted above.
	- $\triangleright$  Verify if the Skinny IP Address and RTP IP Address in the testbed are configured appropriately.
- If you cannot resolve your issues, please contact your appointed technical support person. If you do not know your technical support contact, please reach us at  $\frac{info@gl.com}{f}$